Decision 4.7 安装指南

文档修订版:3.0

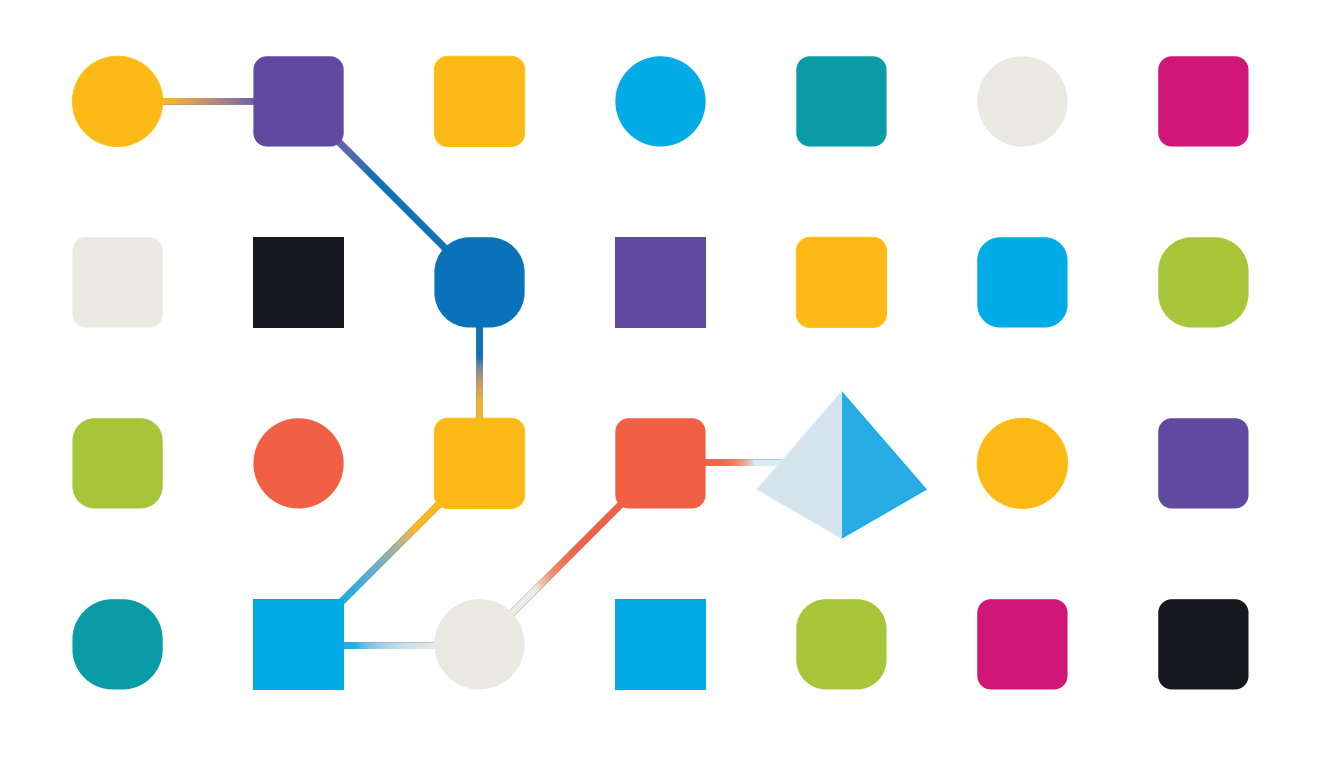

# <span id="page-1-0"></span>商标和版权

本指南中包含的信息是 Blue Prism Limited 和/或附属公司的专有和机密信息,未经获授权的 Blue Prism 代表的书面同意,不得披露给第三方。未经 Blue Prism Limited 或其附属公司的书面同意,不 得以任何形式或通过任何手段( 电子或实物形式,包括复制) 翻印或传输本文档中的任何部分。

#### **© Blue Prism Limited 2001—2023**

"Blue Prism"、"Blue Prism"徽标和 Prism 设备是 Blue Prism Limited 及其附属公司的商标或注册商标。 保留所有权利。

其他所有商标在本指南中的使用均得到认可,并用于各自所属方的利益。 Blue Prism Limited 及其附属公司对本指南中引用的外部网站的内容概不负责。

Blue Prism Limited, 2 Cinnamon Park, Crab Lane, Warrington, WA2 0XP, 英国。 在英国境内注册:注册编号:4260035。电话:+44 370 879 3000。网站:[www.blueprism.com](http://www.blueprism.com/)

# <span id="page-2-0"></span>目录

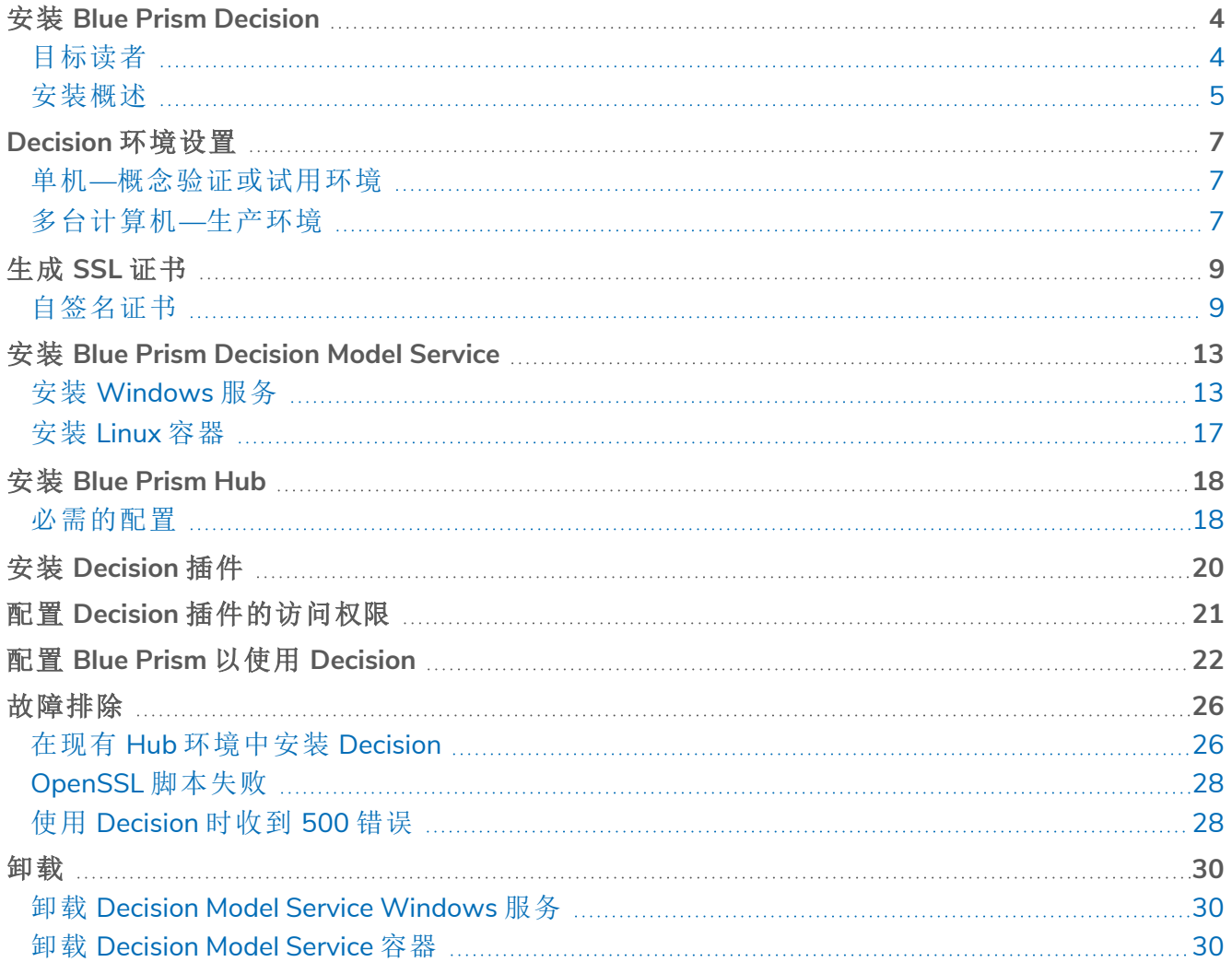

# <span id="page-3-0"></span>安装 **Blue Prism Decision**

Blue Prism® Decision 是一个许可证控制的插件,使用 Blue Prism Hub 安装程序与 Blue Prism® Hub 一起安装。Decision 具有先决条件,并且依赖于其他组件,即 Blue Prism Decision Model Service。这 可作为 Windows 服务或 Linux 容器镜像使用。

下图说明了 Decision 的逻辑架构,显示了插件前端、Decision Model Service 和 Blue Prism 交互式客 户端( 图中的 Blue Prism 业务对象) 之间的交互。

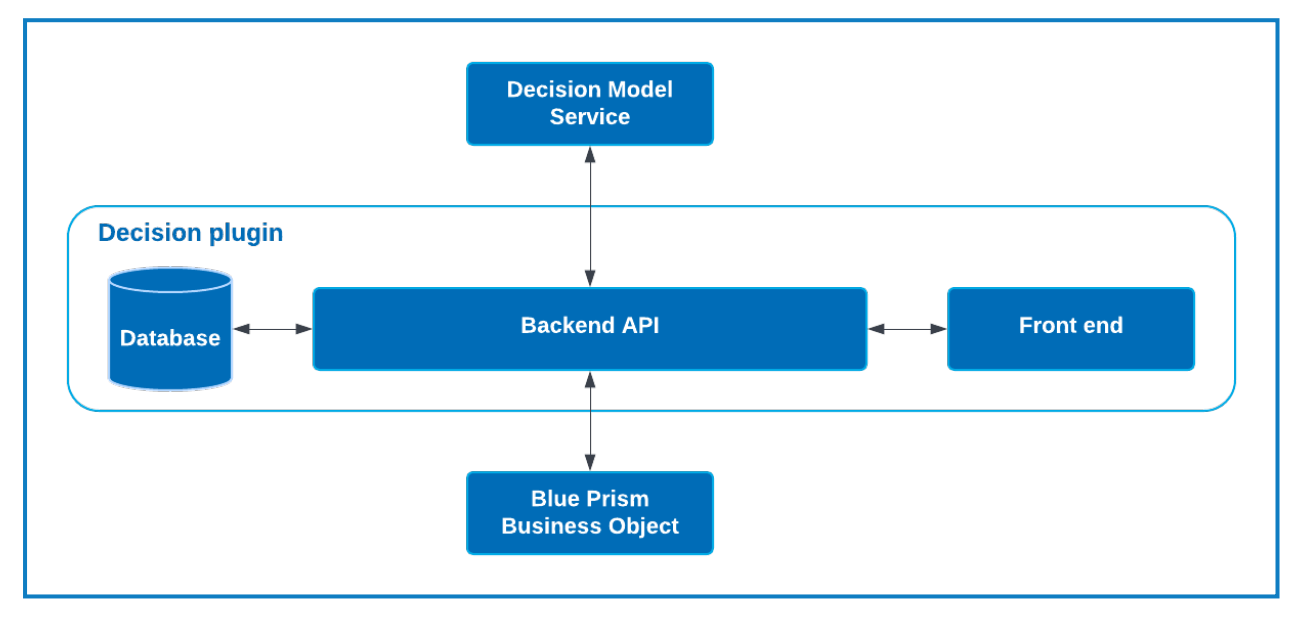

# <span id="page-3-1"></span>目标读者

本指南面向具有网络、服务器和数据库配置和管理经验的 IT 专业人员。安装流程需要熟悉安装和 配置 Web 服务器和数据库。

# <span id="page-4-0"></span>安装概述

要安装 Blue Prism Decision, 您必须:

1. 生成 SSL [证书以](#page-8-0)用于 Decision。

#### 步骤先决条件**:**

**•** 本部分包括使用自签名证书的概念验证 (POC)、价值验证 (POV) 和开发环境的信息。提 供的脚本需要 [OpenSSL](https://www.openssl.org/source/)。

△ 自签名证书不可用于生产环境。

2. 安装 Blue Prism [Decision](#page-12-0) Model Service—这包含 Decision 使用的模型学习 API。

Model Service 可作为 Linux 容器或 Windows 服务使用。您应该根据组织的基础设施选择最兼 容的版本。

#### **Windows** 服务的步骤先决条件**:**

- **•** Windows Server—这可以是与 Blue Prism Hub 相同的服务器,也可以是其他服务器。
- **•** Windows Server 上的磁盘空间为 150 MB.

有关更多信息,请参阅[先决条件](#page-12-2) 在本页13。

#### **Linux** 容器的步骤先决条件**:**

- **•** 能够运行 Linux 容器的 Docker 主机。
- **•** 容器的磁盘空间为 500 MB.

有关更多信息,请参阅[先决条件](#page-16-1) 在本页17。

3. 安装 Blue [Prism](#page-17-0) Hub—您必须在 Blue Prism Hub 安装向导中提供模型学习 API URL 和 SSL 证 书详细信息。

#### 步骤先决条件**:**

- **•** 有关 Hub 先决条件,请参阅 Blue Prism Hub [安装指南](https://bpdocs.blueprism.com/hub-interact/4-7/zh-hans/installation/install-hub.htm)。
- **•** Decision SSL 证书。
- **•** 模型学习 API URL 和端口号。

如果您已安装 Hub 4.7,请参阅[故障排除](#page-25-0) 在本页26,了解有关更新安装的信息。

4. 在 Hub 中安装 [Decision](#page-19-0) 插件

#### 步骤先决条件**:**

- **•** 管理员对 Hub 的访问权限。
- **•** Decision 许可证文件。
- 5. 配置对 Decision [插件的访问权限](#page-20-0)—将用户分配为提供对 Decision 的访问权限的角色。

#### 步骤先决条件**:**

- **•** 管理员对 Hub 的访问权限。
- **•** 需要访问 Decision 的用户列表。

#### 6. 配置 Blue Prism 以使用 [Decision](#page-21-0)

#### 步骤先决条件**:**

- **•** 管理员对 Hub 的访问权限。
- **•** Blue Prism 6.4.0 或更高版本拥有足够的权限,可在"系统"选项卡上配置凭据和对象。
- **•** Blue Prism Decision API.bprelease 文件。

# <span id="page-6-0"></span>**Decision** 环境设置

以下信息简单概述了 Blue Prism® Decision 的环境配置。

<span id="page-6-1"></span>Blue Prism® Hub 需要 Windows Server 2016 或 2019。

### 单机—概念验证或试用环境

<span id="page-6-2"></span>可以在一台计算机上配置小型概念验证 (POC) 或试用环境。单机安装不适用于生产环境。

### 作为 Windows 服务运行 Decision Model Service

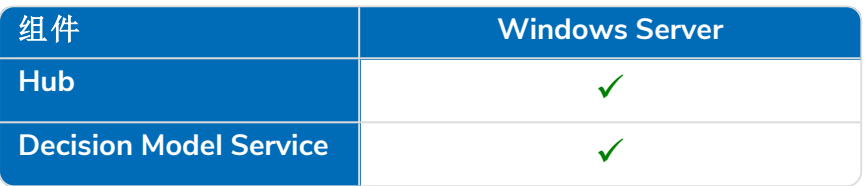

### <span id="page-6-3"></span>作为容器运行 Decision Model Service

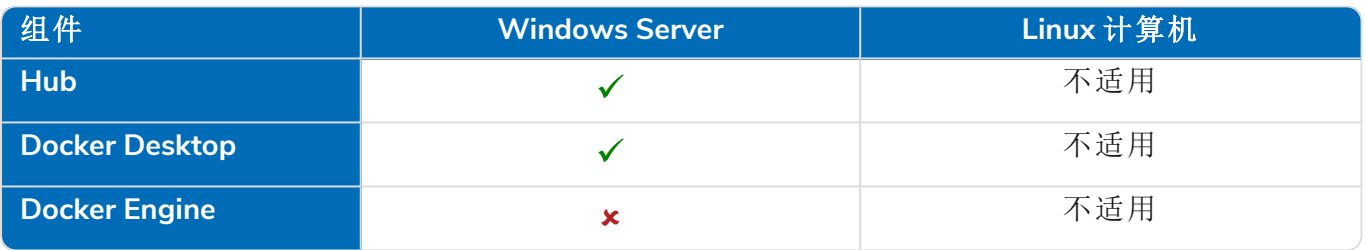

# <span id="page-6-4"></span>多台计算机—生产环境

<span id="page-6-5"></span>生产环境通常能在多台计算机上配置,Web 服务器位于与其他后端系统不同的计算机上。如果需 要,多台机器设置也可用于 POC 环境。

### 作为 Windows 服务运行 Decision Model Service

选择将 Decision Model Service 作为 Windows 服务运行,您只需要使用 Windows Server 的 Microsoft 基础设施:

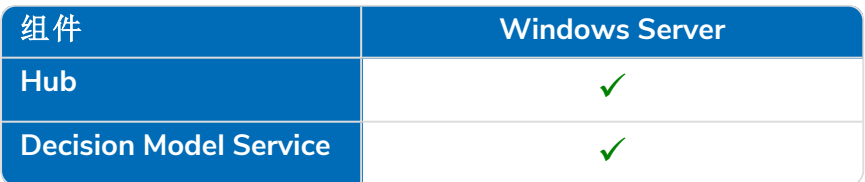

Decision Model Service 可以安装在与 Blue Prism Hub 相同的服务器上,也可以安装在其他服务 器上。如果您在其他服务器上运行,可能需要创建一些防火墙规则以允许双向通信,即允许在 运行 Decision Model Service 的端口上的请求。

### <span id="page-6-6"></span>作为容器运行 Decision Model Service

#### Microsoft 基础设施

如果您仅使用 Windows Server,则配置为:

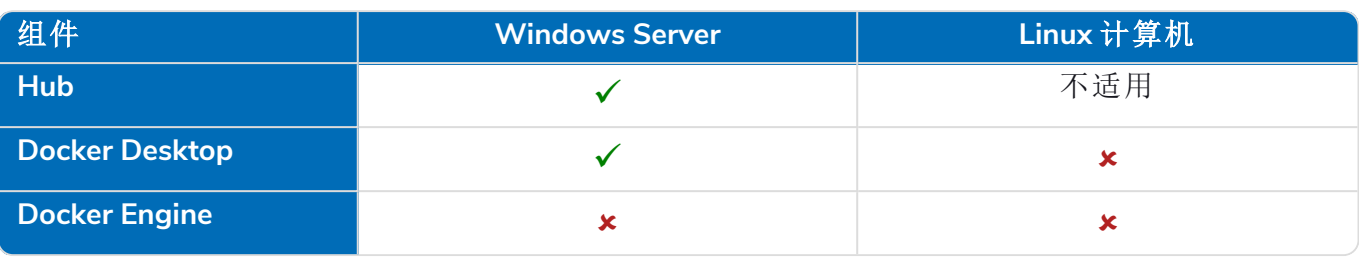

#### 组合基础设施

如果您的组织正在运行合组合基础架构,并同时运行 Windows Server 和 Linux 计算机,您的组织可 以使用以下内容:

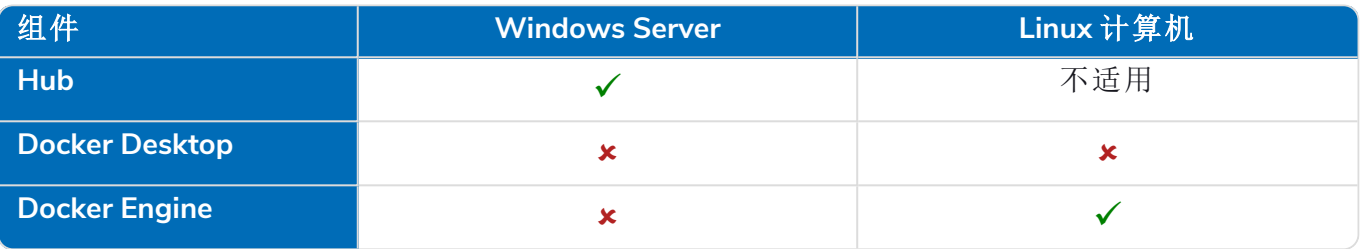

# <span id="page-8-0"></span>生成 **SSL** 证书

您需要为 Blue Prism Decision Model Service 提供 SSL 证书。根据您的基础设施和 IT 组织安全要求, 该证书可以是内部创建的 SSL 证书, 也可以是购买的证书。

Blue Prism Decision Model Service 需要客户端密钥和服务器密钥,以确保 Hub 中的 Decision 插 件和 Decision Model Service 之间的通信安全无虞。

可使用自签名证书,但建议仅用于 POC\POV\Dev 环境。对于生产环境,请使用组织批准的证书颁 发机构提供的证书。建议您联系 IT 安全团队,了解他们的要求。您需要确保您的证书颁发机构为您 提供以下文件:

- **•** server.crt
- **•** server.key
- **•** ca.crt
- <span id="page-8-1"></span>**•** client.crt

### 自签名证书

对于 POC\POV\Dev 环境,您可以使用以下流程创建证书。此流程需要安装 OpenSSL。这些说明适 用于 Windows Server。如果您正在使用 Linux,请进行必要的调整。

请参阅[本指南的在线版本](https://bpdocs.blueprism.com/hub-interact/4-7/zh-hans/decision/decision-install-certificates.htm),查看以下步骤中使用的脚本的格式和换行符。

1. 如果您没有 OpenSSL,请安装 [OpenSSL](https://www.openssl.org/source/)。

如果在 Windows 上运行 OpenSSL, 则需要将安装 OpenSSL 的位置添加到路径环境变 Θ 量。有关更多信息,请参阅[故障排除](#page-25-0) 在本页26。

- 2. 创建一个文件夹,您可以在其中运行脚本( 在下一步中) ,以便在单个位置生成输出。
- 3. 在您创建的文件夹中,根据主机操作系统( [Windows](#page-9-0) 或 [Linux\)](#page-10-0) 使用以下脚本之一,在脚本顶 部的变量中输入指示的相应值:

输入证书密码—替换为将用于创建证书的密码。

输入客户端证书的 CN—替换为客户端证书的通用名称,例如 client.decision.blueprism.com。

输入 CA—替换为证书颁发机构通用名称,例如,decisionCA。

输入服务器证书的 CN—替换为服务器证书的通用名称。这必须与 Decision Model Service 完全 限定域名 (FQDN) 匹配, 例如, decision.blueprism.com。或者, 如果Model Service 与 Hub 位于同 一服务器,请使用例如 decision.local。

#### <span id="page-9-0"></span>在 **Windows** 中创建证书的脚本

以管理员身份运行 PowerShell,并使用以下脚本:

```
$cred = Get-Credential -UserName 'Enter certificate password' -Message 'Enter certificate password'
$mypwd = $cred.GetNetworkCredential().password
$clientCN = Read-Host "Enter CN for client certificate"
$CA = Read-Host "Enter CA"
$serverCN = Read-Host "Enter CN for server certificate"
echo Generate CA key:
openssl genrsa -passout pass:$mypwd -des3 -out ca.key 4096
echo Generate CA certificate:
$CASubject = "/CN=" + $CA
openssl req -passin pass:$mypwd -new -x509 -days 365 -key ca.key -out ca.crt -subj $CASubject
echo Generate server key:
openssl genrsa -passout pass:$mypwd -des3 -out server.key 4096
echo Generate server signing request:
$serverSubject = "/CN=" + $serverCN
openssl req -passin pass:$mypwd -new -key server.key -out server.csr -subj $serverSubject
echo Self-sign server certificate:
openssl x509 -req -passin pass:$mypwd -days 365 -in server.csr -CA ca.crt -CAkey ca.key -set_serial 01 -out server.crt
echo Remove passphrase from server key:
openssl rsa -passin pass:$mypwd -in server.key -out server.key
echo Generate client key
openssl genrsa -passout pass:$mypwd -des3 -out client.key 4096
echo Generate client signing request:
$clientSubject = "/CN=" + $clientCN
openssl req -passin pass:$mypwd -new -key client.key -out client.csr -subj $clientSubject
echo Self-sign client certificate:
openssl x509 -passin pass:$mypwd -req -days 365 -in client.csr -CA ca.crt -CAkey ca.key -set_serial 01 -out client.crt
echo Remove passphrase from client key:
openssl rsa -passin pass:$mypwd -in client.key -out client.key
echo Generate pfx from client key:
openssl pkcs12 -export -password pass:$mypwd -out client.pfx -inkey client.key -in client.crt
```
证书将在您创建的文件夹中生成。

**●** 要观看 Decision 认证生成流程, 请参阅 Blue Prism Decision Model Service [安装视频](https://bpdocs.blueprism.com/video/install-decision-model-service.htm)。

#### <span id="page-10-0"></span>在 **Linux** 中创建证书的脚本

运行以下 Bash 脚本:

```
#!/bin/sh
read -s -p 'Enter certificate password: ';
CER_PWD=${REPLY};
echo "";
read -p 'Enter CN for client certificate: ';
CLIENT_CN=${REPLY};
#echo<sup>""</sup>;
read -p 'Enter CA: ';
CA=${REPLY};
#echo "";
read -p 'Enter CN for server certificate: ';
SERVER_CN=${REPLY};
#echo "";
unset REPLY;
echo Generate CA key:
openssl genrsa -passout pass:$CER_PWD -des3 -out ca.key 4096
echo Generate CA certificate:
CA_SUBJECT="/CN=${CA}"
openssl req -passin pass:$CER_PWD -new -x509 -days 365 -key ca.key -out ca.crt -subj $CA_SUBJECT
echo Generate server key:
openssl genrsa -passout pass:$CER_PWD -des3 -out server.key 4096
echo Generate server signing request:
SERVER_SUBJECT="/CN=${SERVER_CN}
openssl req -passin pass:$CER_PWD -new -key server.key -out server.csr -subj $SERVER_SUBJECT
echo Self-sign server certificate:
openssl x509 -req -passin pass:$CER_PWD -days 365 -in server.csr -CA ca.crt -CAkey ca.key -set_serial 01 -out
server.crt
echo Remove passphrase from server key:
openssl rsa -passin pass:$CER_PWD -in server.key -out server.key
echo Generate client key
openssl genrsa -passout pass:$CER_PWD -des3 -out client.key 4096
echo Generate client signing request:
CLIENT_SUBJECT="/CN=${CLIENT_CN}
openssl req -passin pass:$CER_PWD -new -key client.key -out client.csr -subj $CLIENT_SUBJECT
echo Self-sign client certificate:
openssl x509 -passin pass:$CER_PWD -req -days 365 -in client.csr -CA ca.crt -CAkey ca.key -set_serial 01 -out
client.crt
echo Remove passphrase from client key:
openssl rsa -passin pass:$CER_PWD -in client.key -out client.key
echo Generate pfx from client key:
openssl pkcs12 -export -password pass:$CER_PWD -out client.pfx -inkey client.key -in client.crt
```
证书将在您创建的文件夹中生成。

要观看 Decision 认证生成流程,请参阅 Blue Prism Decision Model Service [安装视频](https://bpdocs.blueprism.com/video/install-decision-model-service.htm)。

4. 如果您使用的是 Windows Server,请通过运行以下脚本,将证书添加为本地计算机上的可信 证书:

\$**scriptPath =** (Get-Item .).FullName\$crt = "\$(\$scriptPath)\client.pfx"\$mypwd = Get-Credential -UserName 'Enter password'<br>-Message '<mark>Enter password</mark>'Import-PfxCertificate -FilePath \$crt -CertStoreLocation Cert:\LocalMachin

**\$scriptPath** = (**Get-Item** .).FullName**\$crt** = "\$(\$scriptPath)\ca.crt"**Import-Certificate** -FilePath **\$crt** -CertStoreLocation Cert:\LocalMachine\Root

如果您使用不同的计算机托管 Blue Prism Decision Model Service 和 Blue Prism Hub,您需要确 f. 保下列事项:

- **•** Decision Model Service 主机具有以下文件:
	- **•** server.crt
	- **•** server.key
	- **•** ca.crt
- **•** 运行 Blue Prism Hub 的服务器具有以下文件:
	- **•** client.crt
	- **•** ca.crt

# <span id="page-12-0"></span>安装 **Blue Prism Decision Model Service**

Blue Prism Decision Model Service 可使用两种不同的技术:

- **•** 作为 [Windows](#page-12-1) 服务
- **•** 作为 [Linux](#page-16-0) 容器

<span id="page-12-1"></span>只需安装其中一项。您应该安装最适合您组织的技术基础设施的版本。

# 安装 Windows 服务

Blue Prism Decision Model Service 包括 Decision 插件使用的模型学习 API。在执行 Hub 安装之前, 必须使用 Decision Model Service 安装程序安装 Windows 服务,因为您需要在安装向导中输入详细 信息。

要观看使用 MSI 的 Decision Model Service 安装流程,请参阅 Blue Prism [Decision](https://bpdocs.blueprism.com/video/install-decision.htm) Model Service ⋒ [安装视频。](https://bpdocs.blueprism.com/video/install-decision.htm)

### <span id="page-12-2"></span>先决条件

- **•** 具有以下功能的 Windows Server:
	- **•** Intel Dual Xeon 处理器
	- **•** 8 GB RAM
	- **•** Windows Server 2016 Datacenter 或 2019 或 2022

这与 Blue Prism Hub 要求的规范相同。有关详细信息,请参阅 Blue Prism Hub 安装指南中的 Web [服务器要求](https://bpdocs.blueprism.com/hub-interact/4-7/zh-hans/installation/install-hub-hardware.htm#Webserver)。

- **•** Windows Server 上的磁盘空间为 150 MB.
- Decision Model Service 可以安装在与 Blue Prism Hub 相同的服务器上,也可以安装在其他服务 器上。如果您在其他服务器上运行,可能需要创建一些防火墙规则以允许双向通信,即允许在 运行 Decision Model Service 的端口上的请求。

### <span id="page-13-0"></span>安装步骤

下载并运行 Blue [Prism](https://portal.blueprism.com/) Decision Model Service 安装程序(可从 Blue Prism 门户下载),然后如下所示 逐步完成安装程序。必须使用管理员权限运行安装程序。或者,也可以作为[无提示安装运](#page-15-0)行。

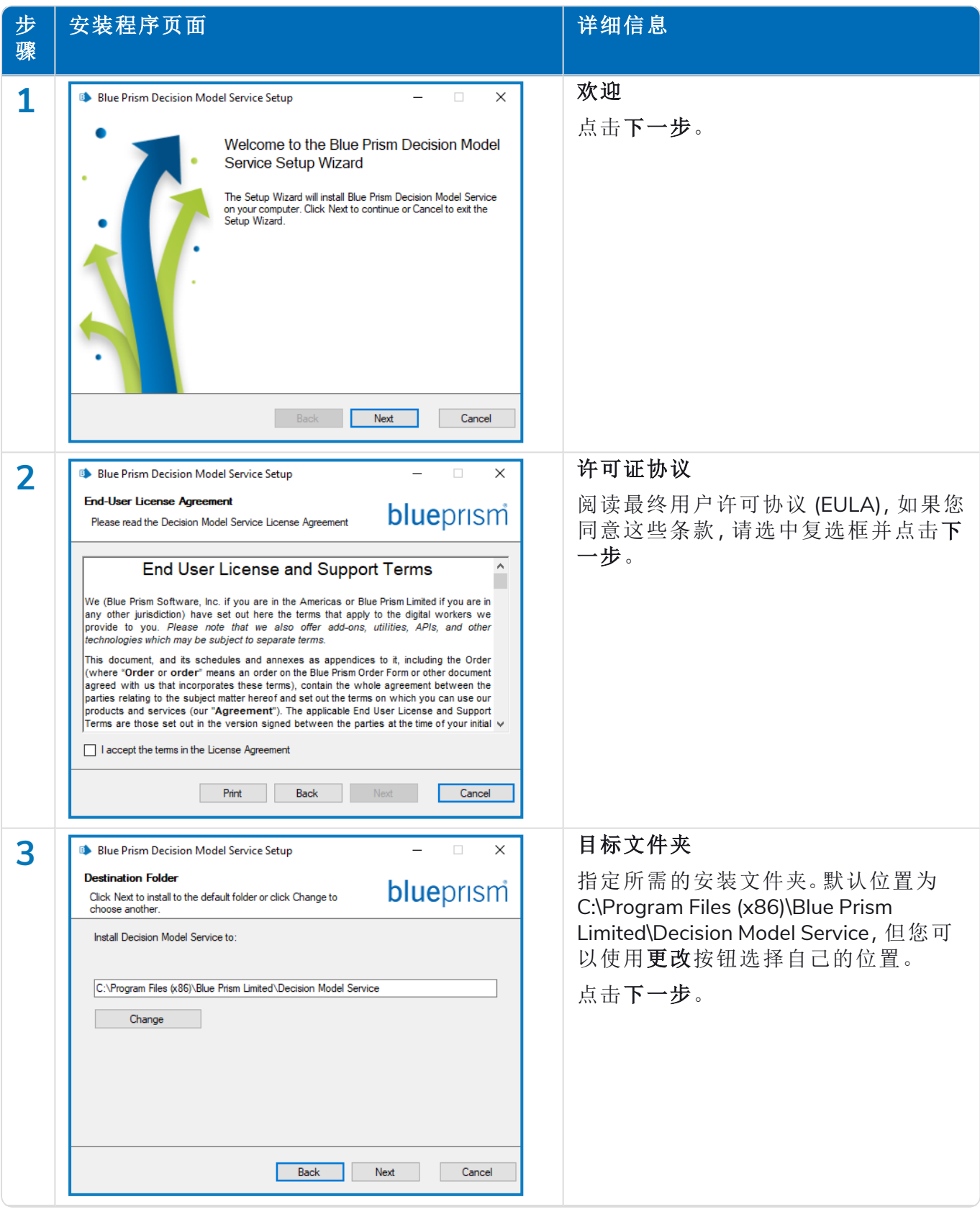

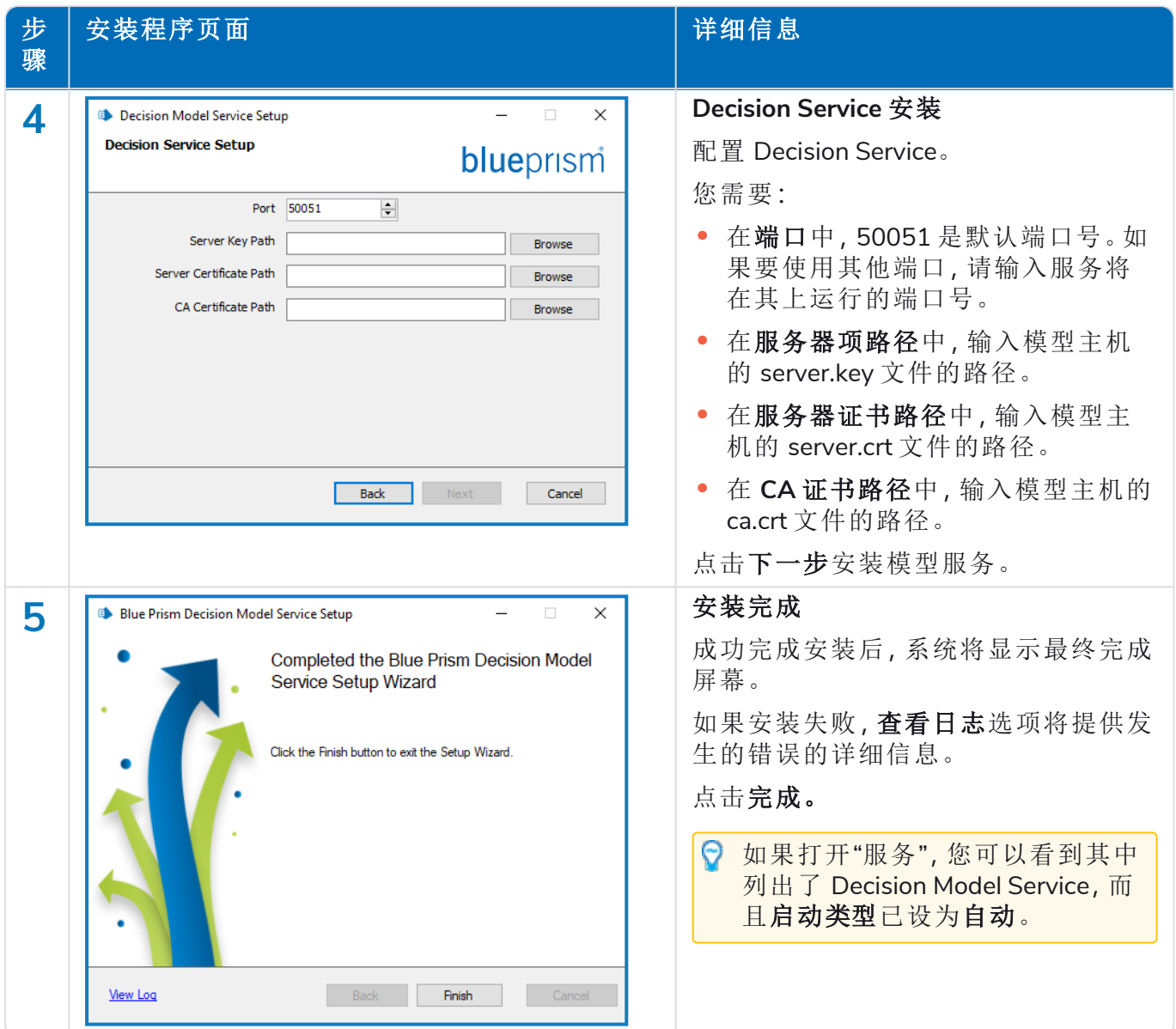

#### <span id="page-15-0"></span>静默安装

通过命令行静默安装 Decision Model Service,即表示您接受最终用户许可条款。

- 1. 从 Blue [Prism](https://portal.blueprism.com/) 门户下载 Blue Prism Decision Model Service 安装程序。
- 2. 以管理员身份打开 PowerShell。
- 3. 运行以下命令:

命令必须位于单行—请参阅[本指南的在线版本](https://bpdocs.blueprism.com/hub-interact/4-7/zh-hans/decision/decision-install-container.htm)。

```
msiexec /i "<msi path and filename>" /passive /l log.txt INSTALLDIR="<Enter your install
directory>" DECISION_PORT=50051 DECISION_SERVER_CERTIFICATE_KEY_PATH="<path>\server.key"
DECISION_SERVER_CERTIFICATE_PATH="<path>\server.crt" DECISION_CA_CERTIFICATE_
PATH="<path>\ca.crt"
```
其中:

- **•** <msi path and filename> 是通向 msi 的相关路径。如果命令从与 msi 相同的位置运 行,则这只是文件名。
- **•** <输入您的安装目录> 是您要安装 Decision Model Service 的位置。
- **•** 50051 是默认端口。如果要使用其他端口,请更改此值。
- **•** <路径> 替换为在 生成 SSL 证书 [在本页](#page-8-0)9 中创建的证书和相关文件的完整路径。

# <span id="page-16-0"></span>安装 Linux 容器

Blue Prism Decision Model Service 容器包括 Decision 插件使用的模型学习 API。在执行 Hub 安装之 前,必须部署并运行此容器,因为您需要在安装向导中输入详细信息。

**●** 要观看 [Decision](https://bpdocs.blueprism.com/video/install-decision.htm) Model Service 使用容器的安装流程视频, 请参阅 Blue Prism Decision Model Service [安装视频。](https://bpdocs.blueprism.com/video/install-decision.htm)

### <span id="page-16-1"></span>先决条件

- **•** 需要能够运行 Linux 容器的 Docker 主机。
	- **•** Blue Prism 建议您的生产环境使用 Linux 服务器作为主机。运行 Decision Model Service 容器需要 [Docker](https://www.docker.com/products/container-runtime) Engine,有关详细信息,请参阅 Docker 帮助:安装 [Docker](https://docs.docker.com/engine/install/) Engine。
	- **•** 对于 POC 或 Dev 环境,可使用 Windows 服务器。运行 Decision Model Service 容器需要 Docker [Desktop](https://www.docker.com/products/docker-desktop),有关详细信息,请参阅 Docker 帮助:在 [Windows](https://docs.docker.com/desktop/windows/install/) 上安装 Docker [Desktop](https://docs.docker.com/desktop/windows/install/)。
- <span id="page-16-2"></span>**•** 容器的磁盘空间为 500 MB.

### 安装步骤

- 1. 在 [DockerHub](https://hub.docker.com/r/blueprism/decision-model-service) 上打开 Decision Model Service 容器页面。
- 2. 从容器页面复制 pull 命令,然后在命令行中运行该命令。例如:

docker pull blueprism/decision-model-service:<version>

<version> 与 DockerHub 上"标记"选项卡所显示的版本号匹配。

3. 使用以下命令设置运行的容器:

命令必须位于单行—请参阅[本指南的在线版本](https://bpdocs.blueprism.com/hub-interact/4-7/zh-hans/decision/decision-install-container.htm)。

```
docker run -d -v "<Absolute path of certificate location>:/certs" -e server_key="/certs/server.key" -e server_
cert="/certs/server.crt" -e ca_cert="/certs/ca.crt" --restart always -p 50051:50051 blueprism/decision-model-
service:<version>
```
其中:

<Absolute path of certificate location> 替换为在 生成 SSL 证书 [在本页](#page-8-0)9 中创建的证 书的完整路径。

<version> 替换为 Decision Model Service 容器的版本号。

4. 使用以下命令检查容器是否正在运行:

docker ps -a

# <span id="page-17-0"></span>安装 **Blue Prism Hub**

您现在可以运行 Hub 安装程序,请参阅安装 Blue [Prism](https://bpdocs.blueprism.com/hub-interact/4-7/zh-hans/installation/install-hub-typical-web-server.htm#Install2) Hub。在"Blue Prism Decision 设置( 可选) "屏 幕上,输入 Decision Model Service 运行的 URL,后跟端口号。URL 必须与证书中指定的 FQDN 匹 配,并指向 Model Service 。端口号必须与Model Service 设置为运行时指定的端口号匹配。

URL 的格式应为 https://<FQDN>:<port number>。 例如,https://decision.blueprism.com:50051, or http://decision.local:50051。

<span id="page-17-1"></span>如果您已安装 Hub 4.7( 不包括 Decision) ,请参阅[故障排除](#page-25-0) 在本页26,了解有关更新安装的信 息。

### 必需的配置

<span id="page-17-2"></span>安装 Hub 后, 您还需要在服务器上执行以下配置。

#### Decision DNS 解析

Blue Prism 应用程序会使用各自的计算机名称相互通信。因此,必须确保可以成功解析这些名称, 并且防火墙规则允许在定义的端口上进行适当的通信。

可能需要设置 DNS 服务器、Windows DNS 搜索后缀或本地主机文件,以支持此操作。

企业组织通常会使用正式的 DNS 管理实用程序,但是对于策略性或实验性配置来说,使用本地主 机文件来操作 DNS 可能比较合适。

1. 在 Hub Web 服务器上,使用文本编辑器打开主机文件。主机文件通常位于 C:\Windows\System32\drivers\etc。

您必须使用管理员级别访问权限登录才能更改此文件。

2. 在列表末尾输入 Decision 的 IP 地址和主机名,例如:

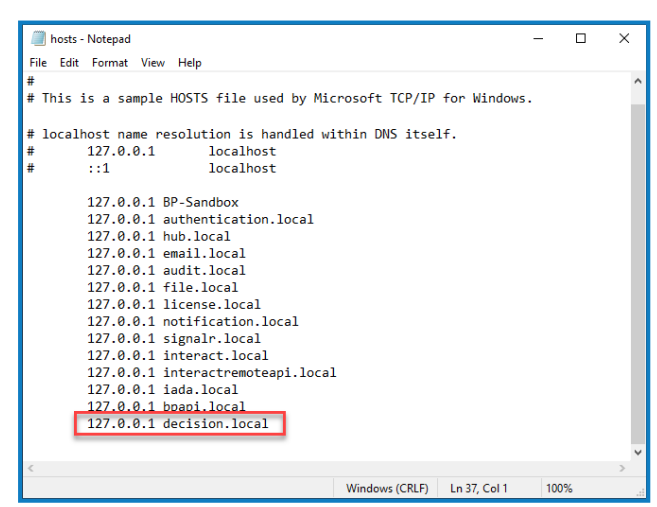

<span id="page-17-3"></span>3. 保存并退出文本编辑器。

### Decision 证书的 IIS 所有权

在 Hub Web 服务器上,您还需要为 IIS 用户授予为 Decision 创建的证书的访问权限。要这样做:

- 1. 打开"管理计算机证书",然后找到所需证书。
- 2. 右键点击该证书并选择"所有任务",然后选择"管理私钥..."。
- 3. 添加具有读取权限的 **IIS\_IUSRS**。

- 4. 点击应用。
- 5. 对所有相应的证书重复上述步骤。如需列表,请参阅生成 SSL 证书 [在本页](#page-8-0)9。

# <span id="page-19-0"></span>安装 **Decision** 插件

必须由 Hub 管理员从插件管理库安装 Decision 插件。

**⊙** 要观看 Decision 插件安装和配置流程, 请参阅 Blue Prism Decision [插件视频。](https://bpdocs.blueprism.com/video/install-decision.htm)

1. 如果您是 Hub 管理员, 请登录 Hub, 然后点击插件以打开插件管理库。

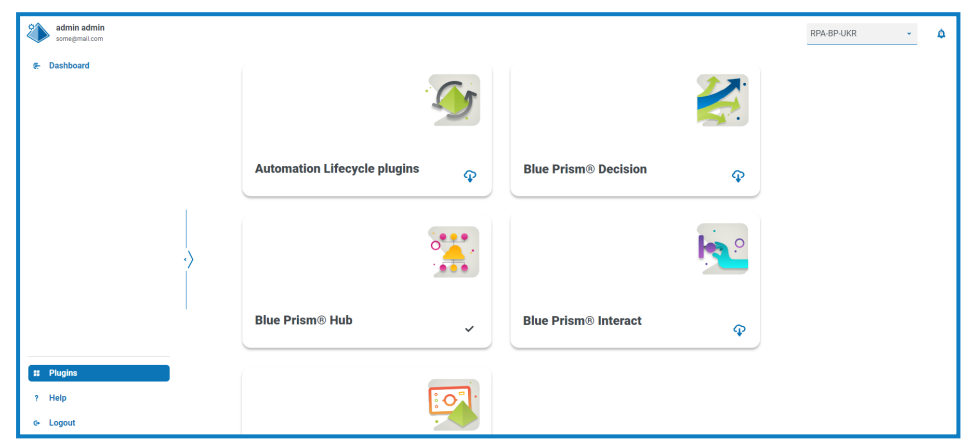

- 2. 在 Blue Prism Decision 磁贴上,点击下载图标 O 以启动安装。
- 3. 出现提示时,请上传适用于 Decision 的许可证文件。

安装插件,并显示一条消息,通知您站点正在重新启动。完成后,系统将显示插件管理库, **Blue Prism Decision** 磁贴上的下载图标将替换为勾号。

站点重新启动将影响登录 Hub 的所有用户。虽然这个过程不需要很长时间,但建议在 正常工作时间之外执行此操作,以尽量减少干扰。

# <span id="page-20-0"></span>配置 **Decision** 插件的访问权限

Hub 管理员可自动使用 Decision 插件。而用户则需要添加到提供 Decision 访问权限的角色。可通过 新角色授予此访问权限或将访问权限添加到现有用户角色。如果角色不存在,则可以创建新角色以 授予对插件的访问权限:

1. 在"角色和权限"页面上,点击创建角  $\mathbf{x}^{\top}$ Ф Ů **Create role** 色。 此时会显示"创建角色"部分。 **Role information** 2. 输入角色名称并选择 **Hub**。 Role name \* 3. 如果需要,请输入说明。 Decision 4. 从添加插件下拉列表中选择 **Blue Prism Decision**。 Select role type  $\bigodot$  Hub 5. 从添加用户下拉列表中选择将分配给  $\bigcap$  Interact 此角色的用户。该列表仅显示 Hub 用 户,而不是 Interact 用户。 **Role description** 6. 点击保存以创建角色并允许访问指定 Role with access to the Decision plugin 用户。 此过程和屏幕截图反映了尚未配置为 使用 Active Directory 身份验证的 Hub **Add plugin** 环境。如果您的组织已实施 Active Directory 身份验证,您还可以使用 # Blue Prism Decision  $\star$ Active Directory 安全组将用户添加到角 色。有关详情,请参阅 Hub [管理员指](https://bpdocs.blueprism.com/hub-interact/4-7/zh-hans/hub/ug-hub-roles-permissions.htm) Add user [南。](https://bpdocs.blueprism.com/hub-interact/4-7/zh-hans/hub/ug-hub-roles-permissions.htm) **Contract Contract Service** # (test-user) Test User ×

通过在"角色和权限"页面选择所需角色并点击编辑,可将用户添加到现有角色或从中删除。有 关详情,请参阅 Hub [管理员指南。](https://bpdocs.blueprism.com/hub-interact/4-7/zh-hans/hub/ug-hub-roles-permissions.htm)

# <span id="page-21-0"></span>配置 **Blue Prism** 以使用 **Decision**

要将 Blue Prism 配置为使用 Decision 模型, 您需要进行以下操作:

- 1. 在 Hub 中[设置服务帐户并](#page-21-1)生成密钥。
- 2. 在 Blue Prism 中设置 Decision [服务帐户的凭据。](#page-22-0)
- <span id="page-21-1"></span>3. 导入 Blue Prism [Decision](#page-23-0) API 版本 VBO 以与 Decision 通信。

### 设置服务帐户

- 1. 在 Blue Prism Hub 中,点击添加帐户。
- 2. 输入唯一 ID 和一个易记的名称,例如 Decision。
- 3. 在权限下,选择 **Decision API**。

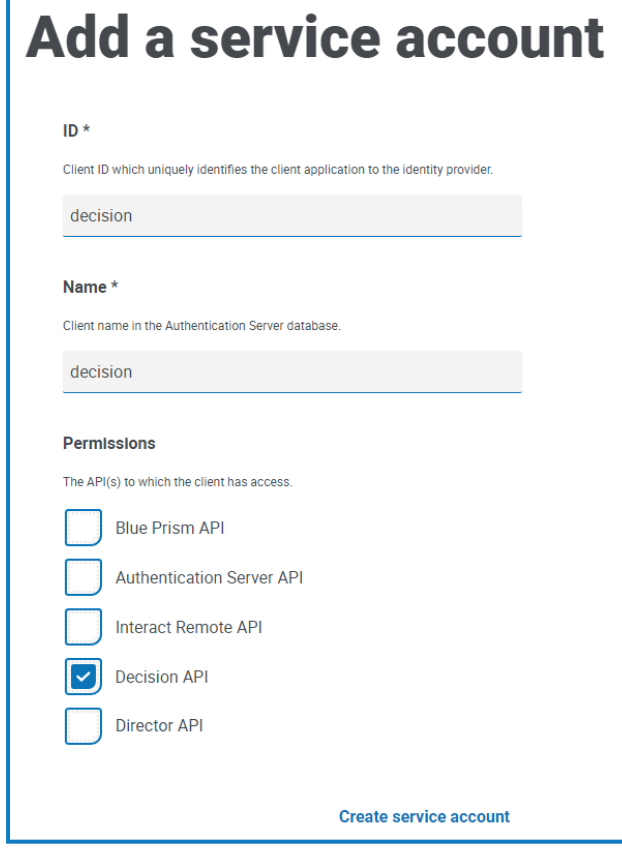

4. 点击创建服务帐户。

此时会显示"添加服务帐户"对话框和生成的密钥。当配置相关联的凭据时,您需要将此密钥 输入 Blue Prism Interact 客户端。

5. 将生成的密钥复制到剪贴板,即可粘贴到 Blue Prism 交互式客户端。

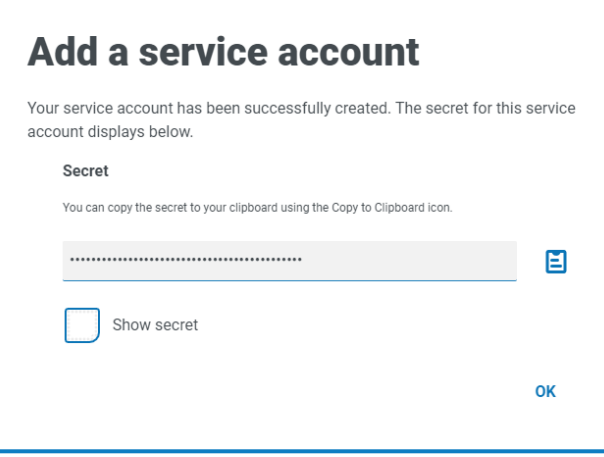

6. 点击确定以关闭对话框。

"服务帐户"页面会显示新创建的帐户。

#### <span id="page-22-0"></span>在 Blue Prism 中设置凭据

- 1. 登录 Blue Prism 交互式客户端,选择系统,然后点击[安全](https://bpdocs.blueprism.com/bp-7-1/zh-hans/Web API/HTML/web-api-credentials.htm) > 凭据。有关更多信息,请参阅安全 > [凭据](https://bpdocs.blueprism.com/bp-7-1/zh-hans/Web API/HTML/web-api-credentials.htm)。
- 2. 点击新建。

此时将显示"凭据详细信息"对话框。

- 3. 在"凭据详细信息"对话框的"应用程序凭据"选项卡上:
	- a. 输入名称。
	- b. 将"类型"更改为"OAuth 2.0( 客户端凭据) "。
	- c. 在"客户端 ID",输入您用于在 [设置服务帐户](#page-21-1) 上一页 中创建上述服务帐户的 ID。
	- d. 在"客户端密钥"中,输入为服务帐户生成的密钥。

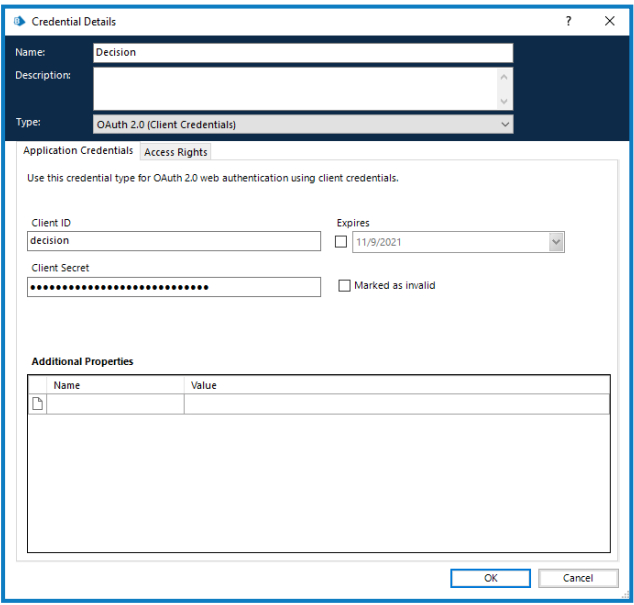

- 4. 在"凭据详细信息"对话框的"访问权限"选项卡上,设置所需的访问权限。
- 5. 点击确定。

### <span id="page-23-0"></span>导入 Blue Prism Decision API 版本 VBO

- 1. 如果您尚未准备就绪,请从 Blue Prism [门户网站](https://portal.blueprism.com/blue-prism-decision)下载 Decision API.bprelease 文件。
- 2. 在 Blue Prism 中,选择"文件",然后点击"导入">"发行版/技能"。 此时将显示"导入发行版"对话框。
- 3. 点击"浏览"。
- 4. 找到并选择 Decision API.bprelease 文件。

例如:

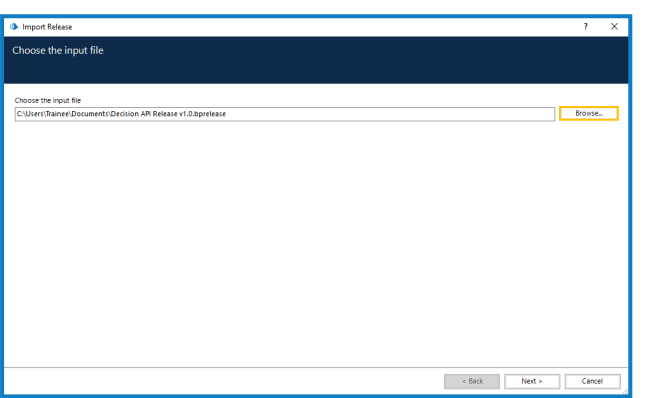

5. 点击下一步。

此时会显示"流程日志记录概览"屏幕,屏幕上显示了将要导入的组件摘要。

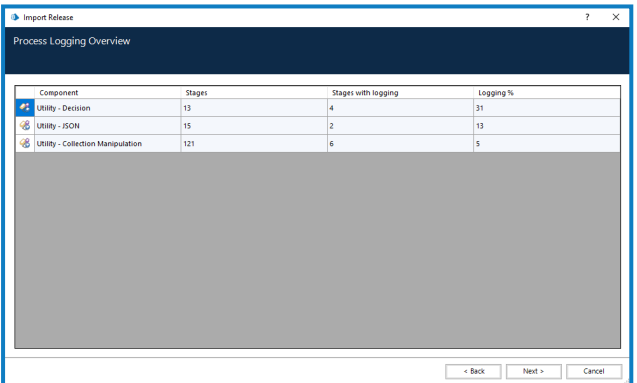

6. 点击下一步。

此时将显示进度屏幕。

- 7. 导入完成后,点击"完成"。
- 8. 在 Blue Prism 中,选择"系统",然后点击"对象">"Web API 服务"。
- 9. 选择"DecisionAPI",然后点击"编辑服务"。
- 10. 在 Web API: DecisionAPI 开始屏幕上,在基本 **URL** 中输入 Decision API 服务的 URL,格式为: <Hub host URL>:<port if specified during install>/api/blueprism-decision
	- 例如,https://hub.blueprism.com:5002/api/blueprism-decision

或者,如果使用默认端口,请访问 https://hub.blueprism.com/api/blueprism-decision。

11. 在导航树中选择通用身份验证,然后完成以下操作:

- a. 确保"身份验证类型"设置为"OAuth 2.0( 客户端凭据) "
- b. 在"授权 URI", 输入 Authentication Server URL, 格式为:

<Authentication Server URL>:<port if specified during install>/connect/token

。例如,https://authentication.blueprism.com:5000/connect/token

或如果使用默认端口,则为

https://authentication.blueprism.com/connect/token。

如果您已从 4.3 之前的版本升级,您的系统仍将使用 IMS。在这种情况下,您应该 以 <IMS URL>:<port if specified>/connect/token

格式输入信息。例如,https://ims.blueprism.com:5000/connect/token。

c. 在"凭据"中,选择您在在 Blue Prism [中设置凭据](#page-22-0) 在本页23中创建的凭据。

12. 点击"确定",保存并完成 Web API 服务的设置。

# <span id="page-25-1"></span><span id="page-25-0"></span>故障排除

### 在现有 Hub 环境中安装 Decision

在将 **Hub** 安装**/**升级到 **4.7** 时**,**我们没有添加 **Decision,**但我们现在想使用它。我们如何安装它**?**

您需要执行生成 SSL 证书 [在本页](#page-8-0)9和安装 Blue Prism [Decision](#page-12-0) Model Service 在本页13的步骤。然 后,您需要使用 Decision 连接字符串更新 Hub appsetting.json 文件。

以下信息介绍了如何更新 Hub appsettings.json 文件。请注意,只修改所提供的信息,任何其他 更改都可能会破坏您现有的系统。对 appsettings.json 文件的更改应与 Blue Prism 搭配使用, 以确保您的系统受支持。

要更新 appsetting.json 文件以添加 Decision,请执行以下操作:

1. 打开 Windows 资源管理器并导航至 C:\Program Files (x86)\Blue Prism\Hub\appsettings.json。

这是默认安装位置—如果您使用了自定义位置,请进行调整。

- <span id="page-25-2"></span>2. 在文本编辑器中打开 appsettings.json 文件。
- 3. 找到文件的以下部分:

```
"BluePrismDecision": {
 ...
     "ConnectionString": "",
     ...
}
```
 $\Lambda$  这并非您在 BluePrismDecision 下看到的唯一设置。但是,这是唯一需要更改的设置。

4. 使用 PowerShell 中的 Blue Prism Data [Protector](https://bpdocs.blueprism.com/hub-interact/4-7/zh-hans/tools/decrypt-encrypt.htm) 工具,创建并加密 Decision 数据库的连接字符 串,例如:

命令应位于单行—请参阅[本指南的在线版本](https://bpdocs.blueprism.com/hub-interact/4-7/zh-hans/decision/decision-install-troubleshoot.htm)。

#### 如果要使用 **SQL** 身份验证**:**

.\BluePrismDataProtector.Console.exe protect -v "Data Source=[SQL Server];Initial Catalog=BluePrismDecisionDB;User Id= [user name, for example, sqladmin];Password=[password];Max Pool Size=500;MultiSubnetFailover=True;" -p ".\"

#### 如果要使用 **Windows** 身份验证**:**

.\BluePrismDataProtector.Console.exe protect -v "Data Source=[SQL Server];Initial Catalog=BluePrismDecisionDB;Integrated Security=True;Max Pool Size=500;MultiSubnetFailover=True;" -p ".\"

您替换的位置:

[SQL Server] = 将托管数据库的 SQL Server。

[user name, for example, sqladmin] = SQL 用户名(仅限 SQL 身份验证)

[password] = SQL 用户的密码( 仅限 SQL 身份验证)

如果需要,您可以为初始目录参数输入不同的数据库名称。BluePrismDecisionDB 是默认名 称。

上述设置相当于您在 Hub 安装向导的"配置 Blue Prism Decision SQL 连接"屏幕上输入的 Д., 值。

当您在 Hub 中安装 Decision 插件时,将创建 Decision 数据库。

- 5. 复制 Hub appsettings.json 文件中 ConnectionString 设置旁 "" 之间的加密字符串,如[步骤](#page-25-2) 3 所示。
- 6. 保存文件。
- 7. 在同一 appsettings.json 文件中找到以下部分:

```
"BluePrismDecisionSettings": {
     "Certificate": {
         "CertificateThumbprint": ""
     },
     "DruidModelServices": {
         "v1": ""
     }
}
```
8. 在 CertificateThumbprint 设置旁的 "" 之间,输入 SSL 证书的指纹。

如果您正在使用 Windows,则可以使用"管理计算机证书"找到它,双击"详细信息"选项卡上 的证书和指纹。

- 9. 在 v1 设置旁的 "" 之间,输入 Blue Prism Decision Model Service 的 URL。
- 10. 保存并关闭文件。
- 11. 重启 Hub:
	- a. 打开 Internet Information Services (IIS) 管理器。
	- b. 在连接列表中,选择"Blue Prism Hub"。

这是默认站点名称—如果您使用了自定义站点名称,请选择相应的连接。

- c. 从"管理网站"控件中点击"重新启动"。
- 12. 将 Decision 添加到主机文件。有关更多信息,请参阅 [Decision](#page-17-2) DNS 解析 在本页18。

接下来的步骤是,完成安装 [Decision](#page-19-0) 插件 在本页20和配置 Decision [插件的访问权限](#page-20-0) 在本页21。但 是,在安装插件之前,您需要为用于应用程序池 Blue Prism - Hub 的登录信息临时提供 dbcreator 或 sysadmin SQL Server 权限,此登录信息将取决于安装 Hub 时选择的选项:

- **•** SQL Server 身份验证—安装期间指定的 SQL 用户。
- **•** Windows 身份验证—与应用程序池 Blue Prism Hub 关联的 Windows 服务帐户。

<span id="page-27-0"></span>当您在 Hub 中安装 Decision 插件时,将创建 Decision 数据库。创建完成后,可以删除 dbcreator 或 sysadmin 权限。

### OpenSSL 脚本失败

如果 OpenSSL 脚本失败,请将 OpenSSL 添加到路径环境变量,然后尝试再次运行脚本。

- 1. 在 Windows 任务栏中,打开控制面板。
- 2. 选择系统和安全,然后选择系统,然后点击高级系统设置。 系统会显示"系统属性"对话框。
- 3. 点击环境变量。

系统会显示"环境变量"对话框。

- 4. 在系统变量组中,选择路径,然后点击编辑。 系统会显示"编辑环境变量"对话框。
- 5. 点击新建,然后在新行上输入 OpenSSL 路径。默认位置为 C:\Program Files\OpenSSL-Win64\bin。
- <span id="page-27-1"></span>6. 点击确定以保存更改。

### 使用 Decision 时收到 500 错误

如果您在 Blue Prism Hub 的另一个服务器上将 Decision Model Service 作为 Windows 服务运行, 可 能会看到此错误。它表示服务器之间的通信无法建立,并且很可能是由于防火墙。您需要允许在运 行 Decision Model Service 的端口上的请求,以建立通信。执行此操作的方法将取决于您使用的防火 墙。以下示例描述了如何为 Windows Defender 防火墙创建入站规则:

- 1. 打开群组策略管理控制台,以使用高级安全功能访问 Windows Defender 防火墙。
- 2. 在导航窗格中,点击入站规则。
- 3. 点击操作,然后点击新建规则。 系统会显示"新建入站规则"向导。
- 4. 在"规则类型"页面上,选择端口,然后点击下一步。
- 5. 在"协议和端口"页面上,选择 **TCP**,并输入为 Decision Model Service 配置的端口( 例如 50051) ,然后点击下一步。

- 6. 在"操作"页面上,选择允许连接,然后点击下一步。
- 7. 在"基本信息"页面上,选择应允许访问服务的网络位置类型,然后点击下一步。
- 8. 在"名称"页面上,输入允许轻松识别规则的名称和描述,例如,允许 Decision Model Service 连 接,然后点击完成。

# <span id="page-29-0"></span>卸载

如果您在自动化流程中使用 Decision 模型,卸载 Decision Model Service 将导致这些流程中断。 您必须确保仅在 Decision Model Service 不再使用时才会将其卸载。

## <span id="page-29-1"></span>卸载 Decision Model Service Windows 服务

- 1. 在 Windows Server 上,打开"服务"并停止 Decision Model Service。
- 2. 打开"程序和功能",选择"Decision Model Service",然后点击卸载。 系统会显示一则消息,要求您确认卸载。
- 3. 点击是。
	- 卸载开始。

卸载完成后,"Decision Model Service"将不再显示在"程序和功能"列表中。

### <span id="page-29-2"></span>卸载 Decision Model Service 容器

1. 在 Docker 主机上,使用以下停止命令停止容器:

docker container stop blueprism/decision-model-service:<version>

其中:

<version> 替换为 Decision Model Service 容器的版本号。

2. 使用以下删除命令卸载容器:

docker container rm blueprism/decision-model-service:<version>

其中:

<version> 替换为 Decision Model Service 容器的版本号。